## **Employee Countersigns the RED Form**

After the supervisor signs the employee's RED Form, the **employee** receives a workflow assignment requesting their signature on the RED. The employee needs to access the **Formstack Workspace** by clicking on **Visit Workspace to Complete Task** to sign the employee's RED Form. Alternatively, the employee (you) can access the Workspace through **Formstack**.

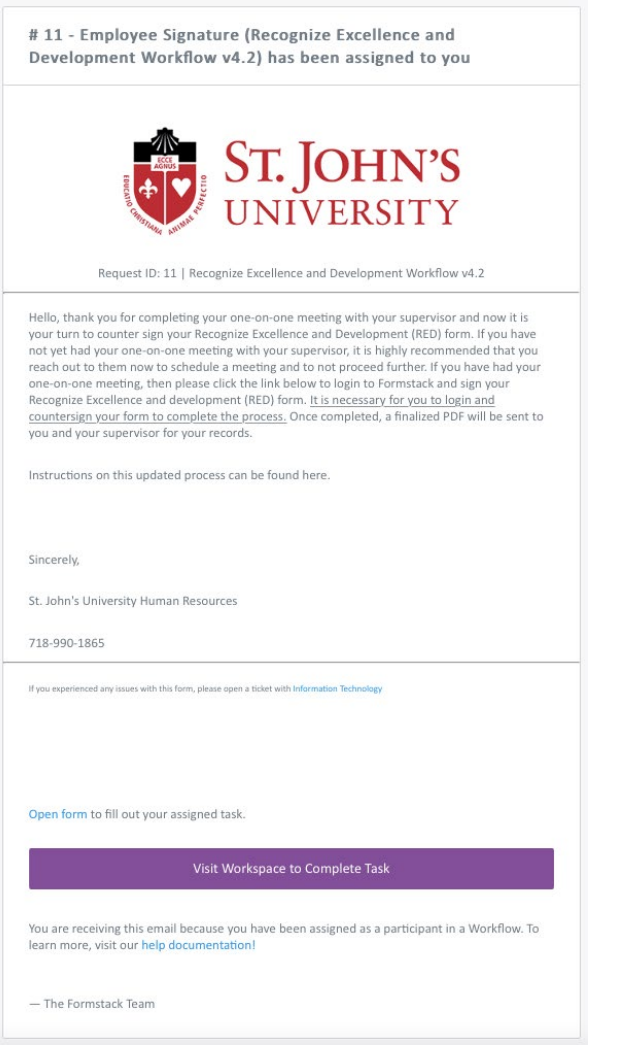

## **Accessing the Workspace through Formstack**.

- 1. Login into **signon.stjohns.edu**
- 2. Enter your **username** and **password**
- 3. Click on the **Formstack** tile on the dashboard.

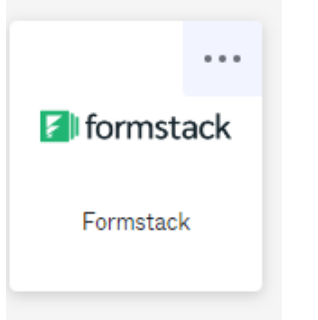

4. You will be brought to the login screen for Formstack. Enter your St. John's email address and click on **Log into Formstack.**

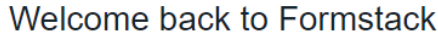

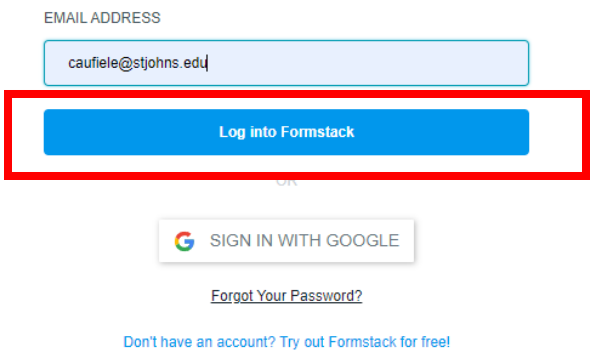

Handout #3

## **5.** Click on **Log in with SignOn**

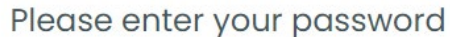

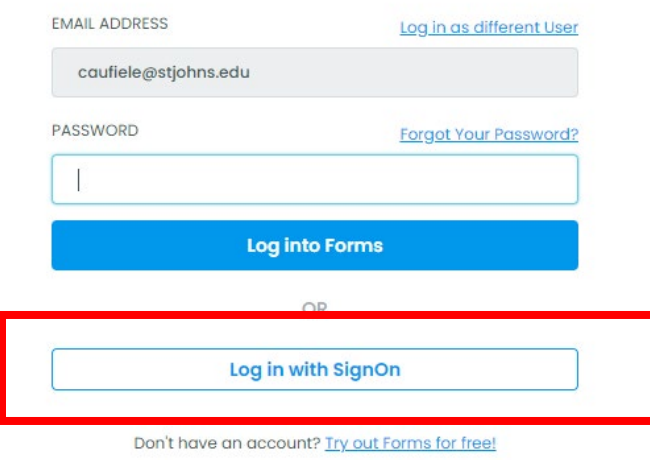

**6.** You will be asked to provide the two-factor authentication.Click on **Send code, enter the code,**  and click **Verify. Result:** You will be brought to the Formstack **Workspace**.

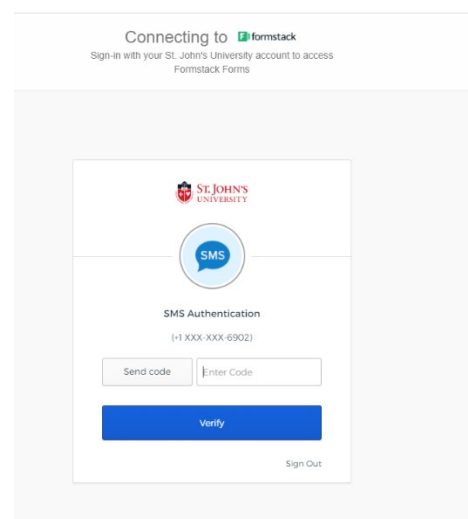

7. Click on **Recognize Excellence and Development Workflow v4.2**.

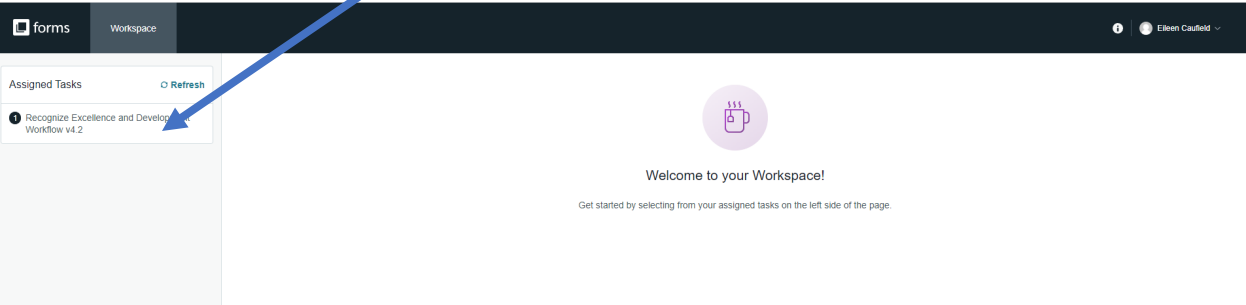

8. Click on the **Workflow #** that corresponds to your RED Form that you need to sign.

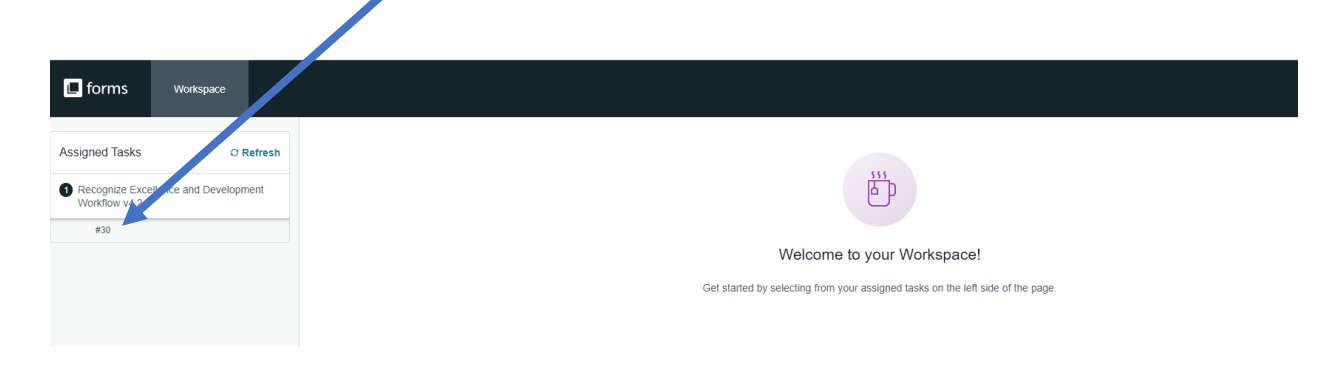

9. When your RED Form displays on the screen, click on **Open Form** to open the RED Form.

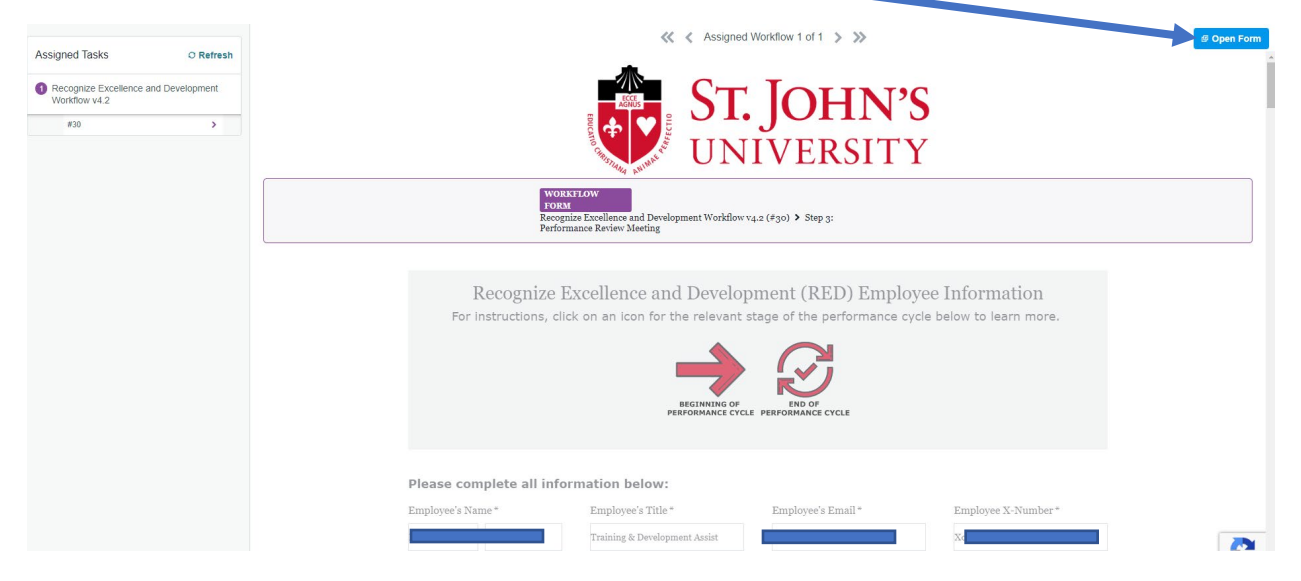

10. Scroll through the RED Form until you arrive at the **Employee Signature** section.

**Note:** At this point you have the option to enter additional comments if you do not agree with the supervisor's comments or wish to provide additional explanations in response to the supervisor's comments.

## 11a. **If you wish to add comments**,

- a) Select **Yes** in response to the question that asks for additional comments
- b) Enter comments in the text box.
- c) Enter **First Name**, **Last Name**, **Employee Completion Date** (when you sign the form)
- d) Click on **Submit Form**.

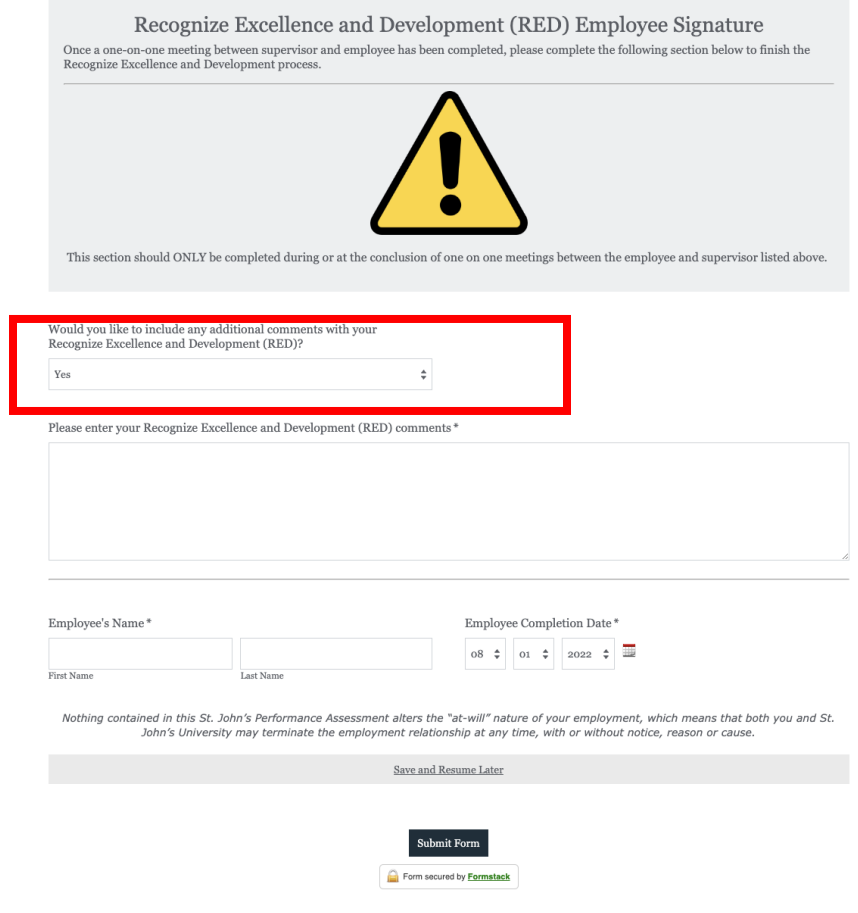

11b. **If you have no additional comments** to make, select **No** in response to the question that asks if you would like to include additional comments,

- a) Enter **First Name**, **Last Name**, and **Employee Completion Date** (when you sign the form).
- b) Click on **Submit Form**.

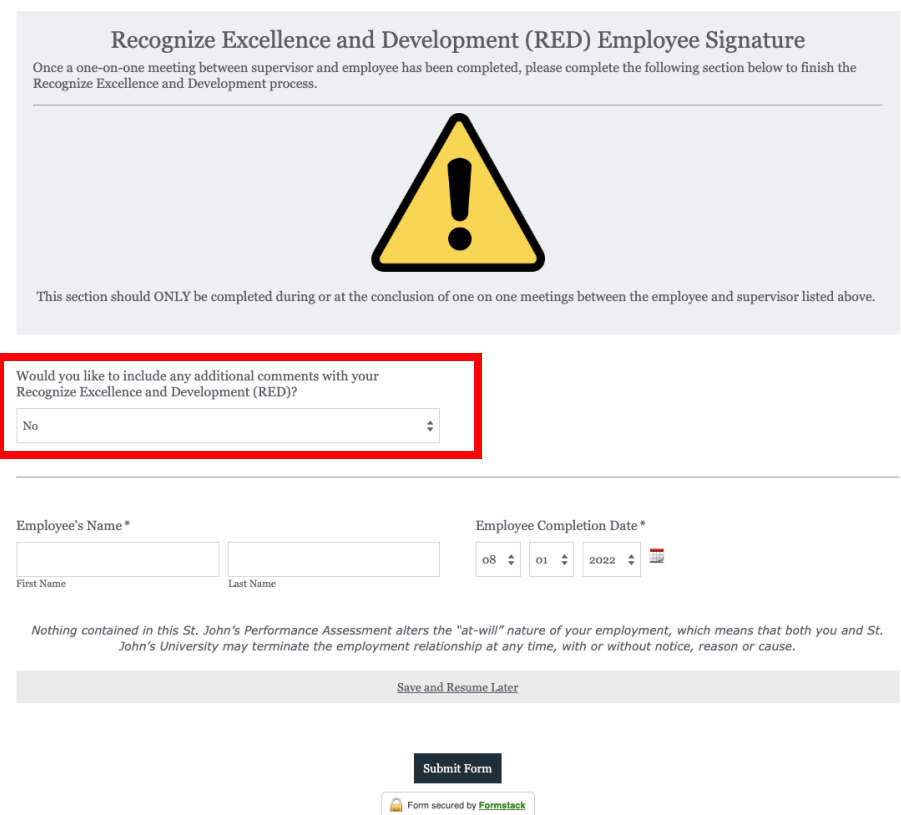

12. After the employee signs and submits the RED Form, Formstack sends to both the supervisor and the employee an email notifying them that the process has been completed and transmits a final copy of the RED.

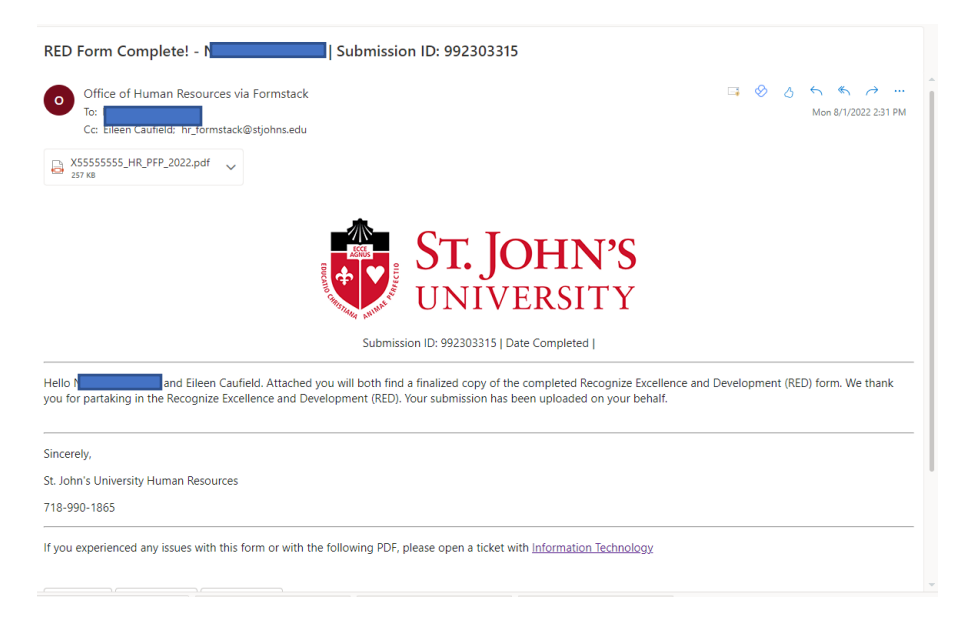

13. Copies of the finalized RED Form are sent to the employee, supervisor, HR, and a copy is uploaded to Banner Xtender.

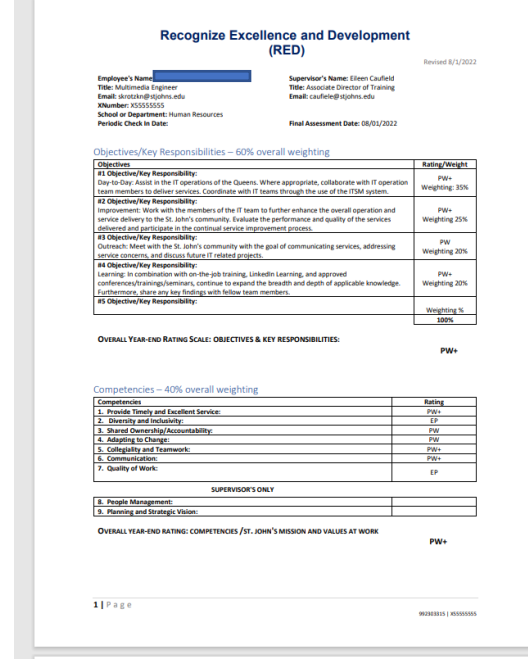

14. Supervisor enters the ratings into UIS.